# **AK MiniLabor**

# **3. Kategorie: Üben & Trainieren quantitativ**

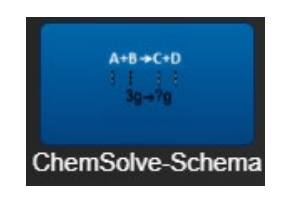

# **Chemsolve - Lösungsschema**

# **Üben des Schemas zum Lösen von Aufgaben. Das automatische Lösen findet sich in Kategorie 6!**

## **Programmbeschreibung**

Diese App dient dazu, ein "Patent-Lösung-Schema" für stöchiometrische Aufgaben einzuüben. Das Lösen erfolgt mit dem automatischen Schema in 7 Schritten: Selbst ein schwacher Schüler ist in der Lage, selbständig solche Aufgaben zu lösen, wenn er die Übung mehrfach gemacht hat.

z. B.: (vereinfacht für Leichtbenzin verbrennen) 'Wie viel L Kohlenstoffdioxid entstehen aus 100 g Pentan?'

Solche Aufgaben bestehen immer aus mindestens zwei Stoffen, die über ein Reaktionsschema in einem festen Verhältnis zueinanderstehen. Neben einer gegebenen Menge kommt die Frage nach der gesuchten Menge beim zweiten Partner.

## **Bedienung:**

1. Wählen oder Eingeben der Aufgabe

Mit mehreren Klicks auf **'Bsp**' kann man eine Aufgabe auswählen oder man gibt eine eigene (Text-)Aufgabe ein

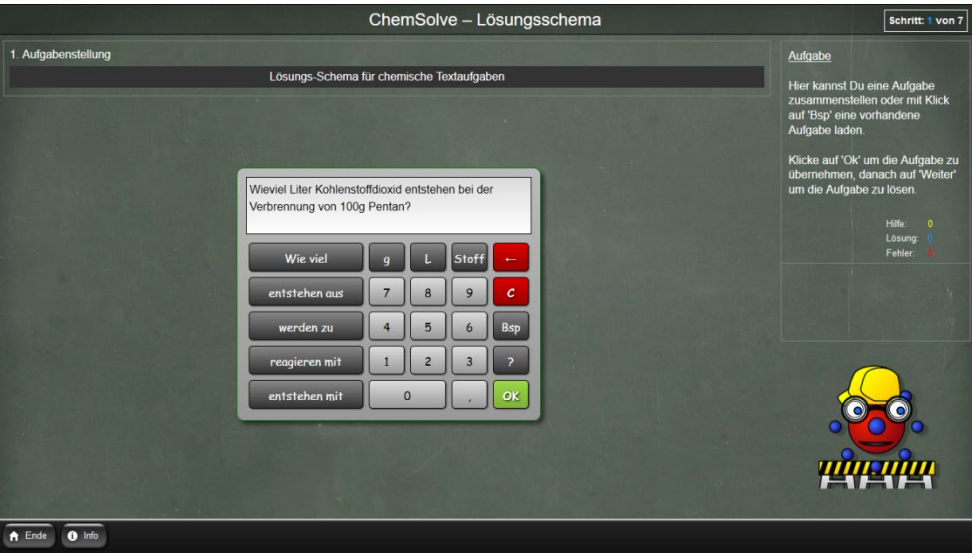

Durch Ziehen der von der App grün markierten Stoffe auf die jeweilige Seite der Reaktion wird festgelegt, wie die Stoffe reagieren.

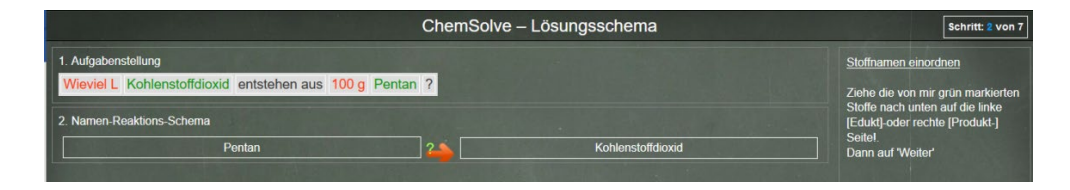

3.Eingabe der fehlenden Stoffe und aller zugehörigen Formeln

Durch Tippen auf [**Edukt**] oder [**Produkt**] bei Zeile 2. kann man fehlende Stoffe hinzufügen. Hier in unserem Beispiel das Edukt Sauerstoff und das Produkt Wasser.

In Reihe 3 müssen dann unter den Stoffen die jeweiligen Formeln eingetragen werden.

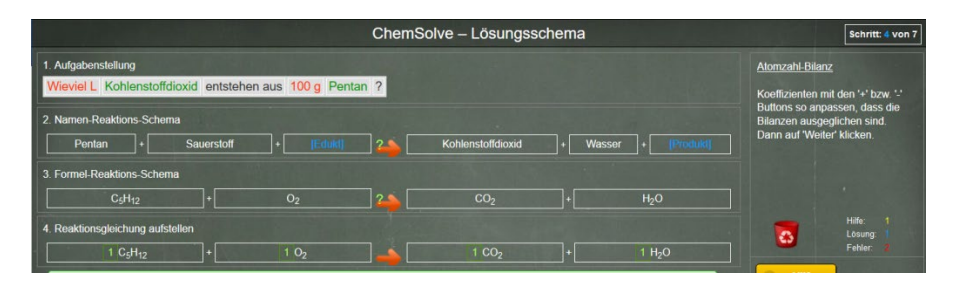

Natürlich sind in der App nicht alle Reaktionsgleichungen gespeichert. Nur der Anwender kann entscheiden, ob die Edukte und Produkte korrekt sind.

#### 4. Einrichten der Reaktionsgleichung

Man muss bei den Stoffen solange auf die Knöpfe "**+**" bzw. "**-**" tippen, bis der Reaktionspfeil grün wird. Dann sind auch alle Waagen im Gleichgewicht.

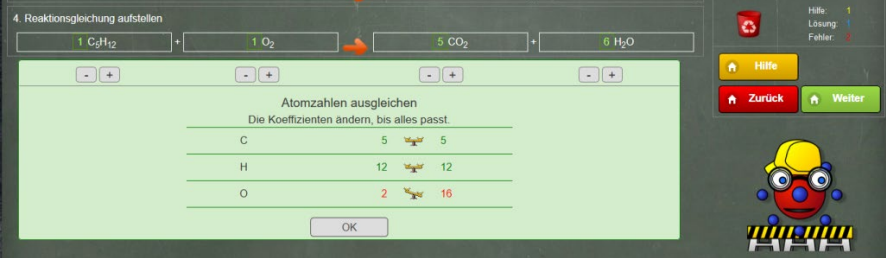

**In der korrekten Reaktionsgleichung sind alle Beziehungen eindeutig festgelegt**.

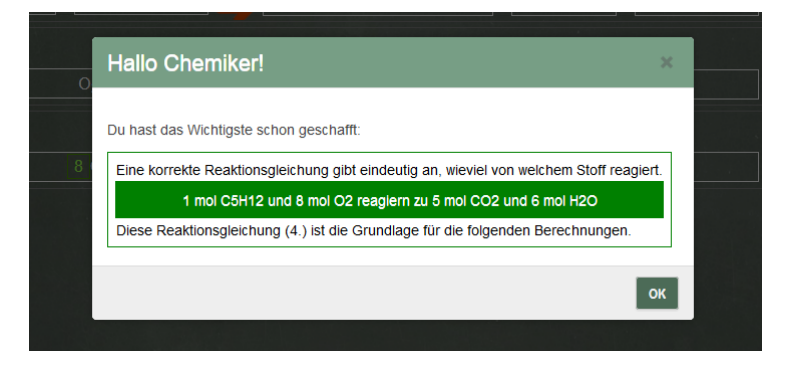

#### 5a. Aufgabenstellung zuordnen

Nun müssen die von der App rot markierten Stoffmengen genau unter die entsprechenden Stoffe gezogen werden. Die übrigen Stoffe spielen wegen der eindeutigen Beziehung in der Reaktionsgleichung (Reihe 4.) keine Rolle mehr und können (für die weitere Rechnung) vernachlässigt werden.

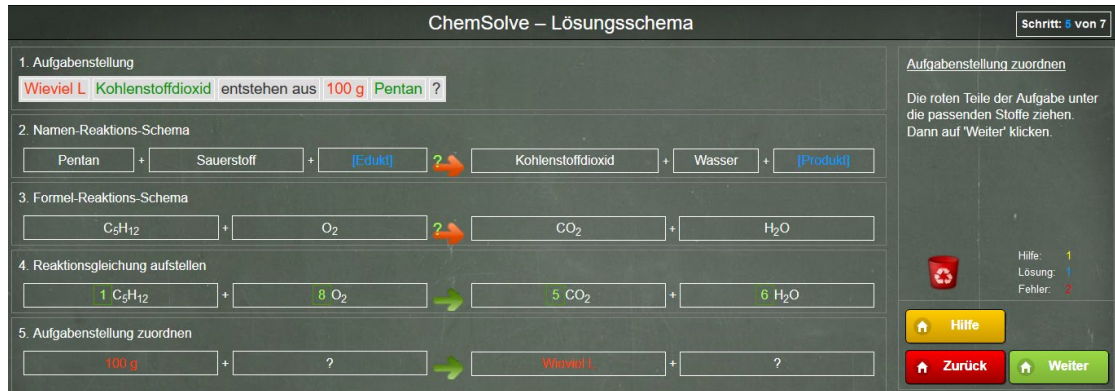

5b. Einheiten, molare Masse/molares Volumen und Koeffizienten korrekt eingeben Beim korrekten Zuordnen sind die jeweiligen Farben (rot, gelb, grün) eine große Hilfe.

Zu a. Einheiten: Durch Tippen auf rote Kästchen bei Kohlenstoffdioxid vergibt man die Einheit für das molare Volumen L/mol und bei Pentan die Einheit für die molare Masse g/mol.

Zu b. Molare Größen: Im gelben Kästchen bei Kohlenstoffdioxid erscheint beim Anklicken 22,4 als molares Volumen für Gase bei Standardbedingungen. Nochmaliges Klicken liefert 24,2 als molares Volumen bei Raumbedingungen (SATP = Standard Ambient Temperature and Pressure).

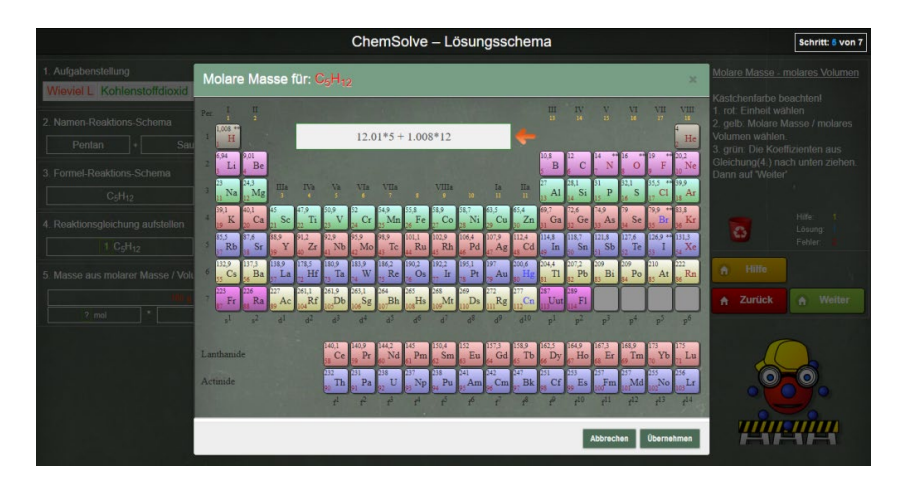

Bei Pentan brauchen wir die molare Masse. Beim Tippen auf das gelbe Kästchen klappt diesmal ein Periodensystem auf, in dem man für die Eingabe der molaren Masse von Pentan fünfmal auf "C" und 12x auf "H" und dann auf "übernehmen" tippt. Man erhält die Zahl 72.

5c. Koeffizienten: Schließlich zieht man mit der Maus noch die grün umrandeten Koeffizienten aus der Reaktionsgleichung (Reihe4) in die grünen Kästchen und klickt auf "WEITER".

#### 6. Variablen separieren

Die korrekte Reihe 5 ist das eigentliche Geheimnis des Lösungsschemas. Hier stehen eindeutige Stoffmengenverhältnisse.

### Steht alles richtig untereinander, kann man mit "Weiter" Bruchstriche ziehen und ein **Gleichheitszeichen setzen.**

Danach muss man nur noch beide Seiten mit dem Nenner unter dem "x" multiplizieren und dann kürzen. Dazu zieht man den Term des Nenners auf der rechten Seite in den Zähler auf der linken.

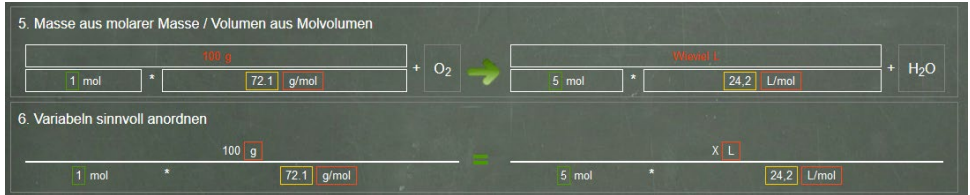

## 7. Antwortsatz formulieren

Natürlich gehört ein sauber formulierter Schlusssatz mit zur Aufgabenlösung. Das erledigt der Rechner genauso wie vorher das Berechnen.

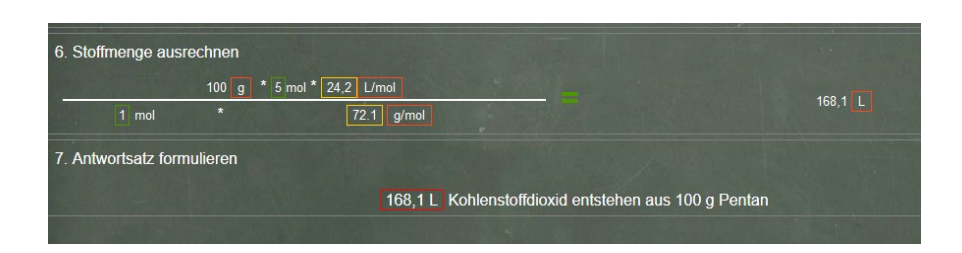

Bei dieser App kann man jede beliebige Aufgabe eingeben: Im rechnerähnlichen Fenster tippt man auf die Buttons: 'Wie viel', '**g**', '**L**' bzw. '**entstehen aus**' bzw. '**werden zu**' bzw. '**reagieren mit**' oder '**entstehen mit**'.

Die Stoffauswahl geschieht mit Klick auf '**Stoff'** über die Auswahlliste (mit dem grünen Pfeil). Mit der Suchfunktion über der Tastatur kann man auch zum gewünschten Stoff kommen. … und am Schluss das **'?'** nicht vergessen!

**Hinweis:** Nicht alle möglichen Elemente oder Verbindungen sind in der Auswahlliste vorhanden. Klick auf "Neu" ermöglicht die Eingabe von Stoffname und Formel. Die molare Masse wird automatisch ergänzt. Anschließend kann der neue Stoff als Edukt oder Produkt ausgewählt werden.

# **Mitgelieferte Beispielaufgaben:**

Die App hält folgende Beispiele bereit (**wiederholt auf 'Bsp' tippen!**):

"Wie viel Liter Kohlenstoffdioxid entstehen bei der Verbrennung von 100g Pentan?",

"Wie viel g Pentan reagieren mit 10g Sauerstoff zu Kohlenstoffdioxid?",

"Wie viel L Sauerstoff entstehen mit 1 g Silber?",

"Wie viel Kupferdinitrat entstehen aus 10 g Kupfer?",

"Wie viel g Kohlenstoffdioxid entstehen bei der Verbrennung von 0,1 g Kohlenstoff?",

"Wie viel Liter Kohlenstoffdioxid entstehen bei der Verbrennung von 100 Liter Methan?",

"Wie viel g Natriumchlorid entstehen aus 10 Liter Chlor?",

"Wie viel g Wasser entstehen aus 10 Liter Wasserstoff?",

"Wie viel Gramm Distickstoffoxid entstehen bei der Verbrennung von 1 Liter Ammoniak?",

"Wie viel Gramm Distickstoffoxid entstehen aus 0,5 Liter Ammoniak?",

"Wie viel Gramm Kohlenstoffdioxid entstehen aus 10 g Calciumcarbonat?",

"Wie viel Gramm Eisen entstehen aus 5 Gramm Dieisentrioxid?",

"Wie viel Gramm Silber entstehen aus 0,5 Gramm Disilberoxid?",

"Wie viel g Kohlenstoffdioxid entstehen aus 0,1g Pentan?",

"Wie viel g Stickstoffdioxid entstehen aus 1g Iod?",

"Wie viel g Dinatriumsulfat entstehen aus 196 g Schwefelsäure?",

"Wie viel g Calciumdihydrogencarbonat entstehen aus 1 g Calciumcarbonat?"